# **Dell P3222QE Monitor** User's Guide

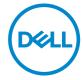

Model: P3222QE Regulatory model: P3222QEt

CAUTION: A CAUTION indicates potential damage to hardware or loss of data if instructions are not followed.

MARNING: A WARNING indicates a potential for property damage, personal injury, or death.

**Copyright © 2021-2022 Dell Inc. or its subsidiaries. All rights reserved.** Dell, EMC, and other trademarks are trademarks of Dell Inc. or its subsidiaries. Other trademarks may be trademarks of their respective owners.

2022 - 03

# **Contents**

| Safety Instructions                            |
|------------------------------------------------|
| About Your Monitor                             |
| Package Contents                               |
| Features                                       |
| Identifying Parts and Controls                 |
| Front View                                     |
| Back View                                      |
| Bottom View                                    |
| Monitor Specifications                         |
| Resolution Specifications                      |
| Preset Display Modes                           |
| Electrical Specifications                      |
| Physical Characteristics                       |
| Environmental Characteristics                  |
| Pin Assignments                                |
| Plug-and-Play                                  |
| LCD Monitor Quality and Pixel Policy           |
| Handling and Moving Your Display               |
| Maintenance Guidelines                         |
| Cleaning Your Monitor                          |
| Setting Up the Monitor                         |
| Connecting the Stand                           |
| Using the Tilt. Swivel, and Vertical Extension |

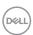

| Tilt, Swivel and Vertical Extension                       |
|-----------------------------------------------------------|
| Rotating the Monitor                                      |
| Adjusting the Rotation Display Settings of Your System 31 |
| Organizing Your Cables                                    |
| Connecting Your Monitor                                   |
| Dell Power Button Sync (DPBS)                             |
| Connecting the Monitor for DPBS for the First Time        |
| Using DPBS Function                                       |
| Connecting the Monitor for USB-C                          |
| Securing Your Monitor Using Kensington Lock (Optional) 43 |
| Removing the Monitor Stand                                |
| Wall Mounting (Optional)                                  |
| Operating the Monitor                                     |
| Turning On the Monitor                                    |
| Using the Joystick Control                                |
| Using the Menu Launcher                                   |
| Front-Panel Button                                        |
| Using the Main Menu                                       |
| Using the OSD Lock Function                               |
| Initial Setup                                             |
| OSD Warning Messages                                      |
| Setting the Maximum Resolution                            |
| Troubleshooting                                           |
| Self-Test                                                 |
| Built-in Diagnostics                                      |
| Common Problems                                           |
| Product Specific Problems                                 |
| Universal Serial Rus (USB) Specific Problems 76           |

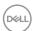

| 4 | ppendix                                                           |    | <b>77</b> |
|---|-------------------------------------------------------------------|----|-----------|
| _ | FCC Notices (U.S. Only) and Other Regulatory Information.         |    | 77        |
|   | Contacting Dell                                                   |    | 77        |
|   | <b>EU Product Database for Energy Label and Product Informati</b> | OI | n<br>77   |

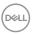

# Safety Instructions

- - Place the monitor on a solid surface and handle it carefully. The screen is fragile and can be damaged if dropped or hit sharply.
  - Always be sure that your monitor is electrically rated to operate with the AC power available in your location.
  - Keep the monitor in room temperature. Excessive cold or hot conditions can have an adverse effect on the liquid crystal of the display.
  - Do not subject the monitor to severe vibration or high impact conditions. For example, do not place the monitor inside a car trunk.
  - Unplug the monitor when it is going to be left unused for an extended period of time.
  - To avoid electric shock, do not attempt to remove any cover or touch the inside of the monitor.

For information on safety instructions, see the Safety, Environmental, and Regulatory Information (SERI).

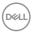

# **About Your Monitor**

## **Package Contents**

Your monitor ships with the components shown in the following table. Ensure that you have received all the components and see **Contact Dell** if anything is missing.

NOTE: Some items may be optional and may not ship with your monitor. Some features or media may not be available in certain countries.

| Display                         |
|---------------------------------|
| Stand riser                     |
| Stand base                      |
| Power cable (varies by country) |
| USB Type-C® cable (C to C)      |
| USB Type-C cable (A to C)       |
| DP cable                        |
| Cable Tie                       |

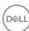

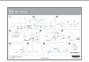

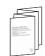

- · Quick Setup Guide
- · Safety, Environmental, and Regulatory Information

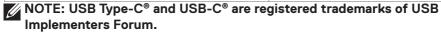

#### **Features**

The **Dell P3222QE** monitor has an active matrix, Thin Film Transistor (TFT), Liquid Crystal Display (LCD), and Light Emitting Diode (LED) backlight. The following are the monitor features:

- 80 cm (31.5 in.) active area display (Measured diagonally) 3840 x 2160 (16:9) resolution, plus full-screen support for lower resolutions.
- · Wide viewing angles with 99% sRGB color.
- · Tilt, swivel, pivot and vertical extension adjustment capabilities.
- Removable pedestal and Video Electronics Standards Association (VESA<sup>™</sup>) 100 mm mounting holes for flexible mounting solutions.
- Ultra-thin bezel minimizes the bezel gap in multi-monitor usage, enabling easier set up with an elegant viewing experience.
- Extensive digital connectivity with DP and HDMI helps future-proof your monitor.
- · Plug and play capability if supported by your system.
- · On-Screen Display (OSD) adjustments for ease of set-up and screen optimization.
- · Power and OSD buttons lock.
- · Security lock slot.
- · ≤ 0.3 W in Standby Mode.
- Optimize eye comfort with a flicker-free screen minimizes hazard blue light emission.
- The monitor uses Low Blue Light panel and is in compliance with TUV Rheinland (Hardware Solution) at factory reset/default setting mode (**Preset mode:** Standard).
- Decreases the level of hazard blue light emitted from the screen to make viewing more comfortable for your eyes.
- The Monitor adopts Flicker-Free technology, which clears the eye visible flicker, brings comfort viewing experience and preventing users suffer from eye strain and fatigue.
- MARNING: The possible long-term effects of blue light emission from the monitor may cause damage to the eyes, including eye fatigue, digital eye strain, and so on. ComforView Plus feature is designed to reduce the amount of blue light emitted from the monitor to optimize eye comfort.

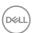

# **Identifying Parts and Controls**

#### **Front View**

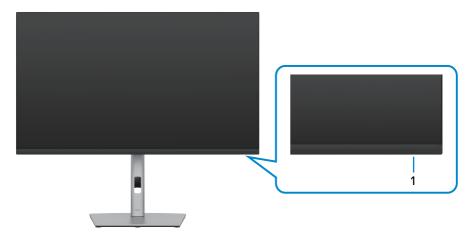

| Label | Description         | Use                                                                                                    |  |
|-------|---------------------|----------------------------------------------------------------------------------------------------|--|
| 1     | Power LED indicator | Solid white light indicates the monitor is turned on and functioning normally. The blinking white light indicates the monitor is in Standby Mode. |  |

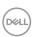

#### **Back View**

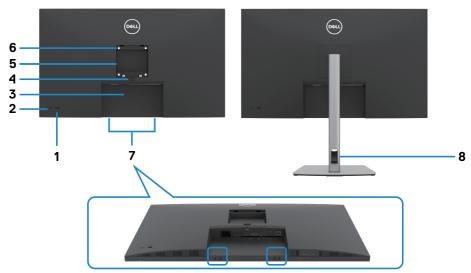

| Label | Description                                                            | Use                                                                        |  |
|-------|------------------------------------------------------------------------|----------------------------------------------------------------------------|--|
| 1     | Joystick                                                               | Controls the OSD menu.                                                     |  |
| 2     | Power on/off button                                                    | Turns the monitor on or off.                                               |  |
| 3     | Barcode, serial number, and<br>Service Tag label                       | Refer to this label if you need to contact Dell for technical support.     |  |
| 4     | Stand release button                                                   | Release stand from monitor.                                                |  |
| 5     | Regulatory label                                                       | Lists the regulatory approvals.                                            |  |
| 6     | VESA mounting holes<br>(100 mm x 100 mm-behind<br>attached VESA cover) | Wall mount monitor using VESA-compatible wall mount kit (100 mm x 100 mm). |  |
| 7     | Dell soundbar mounting slots                                           | Attaches the optional Dell soundbar.                                       |  |
| 8     | Cable management slot                                                  | Used to organize cables by placing them through the slot.                  |  |

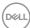

#### **Bottom View**

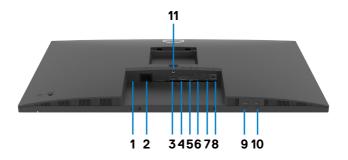

| Label       | Description                  | Use                                                                                                    |  |
|-------------|------------------------------|----------------------------------------------------------------------------------------------------|--|
| 1           | Security lock slot           | Secures monitor with security cable lock (sold separately).                                                                                                    |  |
| 2           | AC power port                | To connect the monitor power cable.                                                                                                    |  |
| 3           | HDMI port                    | Connect your computer with HDMI cable (sold separately).                                                                                                    |  |
| 4           | DP port (in)                 | Connect your computer with DP cable.                                                                                                    |  |
| 5           | USB-C port                   | Connect to your computer using the USB-C cable. The USB-C port offer the fastest transfer rate and the alternate mode with DP 1.4 support the maximum resolution of $3840 \times 2160$ at $60 \text{ Hz PD } 20 \text{ V} / 3.25 \text{ A}$ , $15 \text{ V} / 3 \text{ A}$ , $9 \text{ V} / 3 \text{ A}$ , $5 \text{ V} / 3 \text{ A}$ . <b>NOTE:</b> USB-C is not supported on Windows versions that are prior to Windows 10. |  |
| 6&7<br>9&10 | USB-A downstream<br>port (4) | Port with set icon supports 5 V/ 0.9 A. Connect your USB device. You can use these ports only after you have connected the USB cable from the computer to the monitor.  NOTE: To avoid signal interference, when a wireless USB device has been connected to a USB downstream port, it is NOT recommended to connect any other USB devices to the adjacent port(s).                                                            |  |
| 8           | RJ-45 connector              | Connect Internet. You can surf Internet via RJ45 only after you have connected the USB cable (A to C or C to C) from the computer to the monitor.                                                                                                    |  |
| 11          | Stand lock                   | Lock the stand to the monitor using a M3 x 6 mm screw (screw not included).                                                                                                    |  |

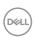

# **Monitor Specifications**

| Screen type                  | Active matrix - TFT LCD                                                                                                    |  |  |
|------------------------------|----------------------------------------------------------------------------------------------------|--|--|
| Panel Type                   | In-plane switching Technology                                                                                                    |  |  |
| Aspect ratio                 | 16:9                                                                                                    |  |  |
| Viewable image dimensions    |                                                                                                    |  |  |
| Diagonal                     | 800.01 mm (31.5 in.)                                                                                                    |  |  |
| Active Area                  |                                                                                                    |  |  |
| Horizontal                   | 697.31 mm (27.45 in.)                                                                                                    |  |  |
| Vertical                     | 392.23 mm (15.44 in.)                                                                                                    |  |  |
| Area                         | 273505.9 mm <sup>2</sup> (423.94 in. <sup>2</sup> )                                                                                                    |  |  |
| Pixel pitch                  | 0.18159 mm x 0.18159 mm                                                                                                    |  |  |
| Pixel per inch (PPI)         | 139.87                                                                                                    |  |  |
| Viewing angle                | '                                                                                                    |  |  |
| Horizontal                   | 178° (typical)                                                                                                    |  |  |
| Vertical                     | 178° (typical)                                                                                                    |  |  |
| Brightness                   | 350 cd/m² (typical)                                                                                                    |  |  |
| Contrast ratio               | 1000 to 1 (typical)                                                                                                    |  |  |
| Display screen coating       | Anti-glare treatment of the front polarizer (3H) hard coating                                                                                                    |  |  |
| Backlight                    | LED                                                                                                    |  |  |
| Response Time (Gray to Gray) | 5 ms (Fast mode)<br>8 ms (Normal mode)                                                                                                    |  |  |
| Color depth                  | 1.07 billion colors                                                                                                    |  |  |
| Color gamut*                 | 99% sRGB                                                                                                    |  |  |
| Connectivity                 | <ul> <li>1 x DP 1.4 (in) port (HDCP 1.4, HDCP 2.2)</li> <li>1 x HDMI 2.0 port (HDCP 1.4, HDCP 2.2)</li> <li>1 x USB-C (USB 3.2 Gen 1 (5Gbps) upstream port, Power Delivery PD up to 65 W)</li> <li>4 x Super speed USB 5Gbps (USB 3.2 Gen1) downstream port</li> <li>1 x RJ45</li> </ul> |  |  |

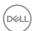

| Border width (edge of monitor to active area) |                                                 |  |  |
|-----------------------------------------------|-------------------------------------------------|--|--|
| Тор                                           | 7.57 mm                                         |  |  |
| Left/Right                                    | 7.55 mm                                         |  |  |
| Bottom                                        | 17.40 mm                                        |  |  |
| Adjustability                                 |                                                 |  |  |
| Height adjustable stand                       | 150 mm                                          |  |  |
| Tilt                                          | -5° to 21°                                      |  |  |
| Swivel                                        | -30 to 30°                                      |  |  |
| Pivot                                         | -90 to 90°                                      |  |  |
| Cable management                              | Yes                                             |  |  |
| Dell Display Manager (DDM)<br>Compatibility   | Easy Arrange and other key features             |  |  |
| Security                                      | Security lock slot (cable lock sold separately) |  |  |

<sup>\*</sup> At panel native only, under Custom Mode preset.

# **Resolution Specifications**

| Horizontal scan range                                               | 30 kHz to 140 kHz                     |
|---------------------------------------------------------------------|---------------------------------------|
| Vertical scan range                                                 | 24 Hz to 75 Hz                        |
| Maximum preset resolution                                           | 3840 x 2160 at 60 Hz                  |
| Video display capabilities<br>(HDMI & DP & USB-C<br>alternate mode) | 480p, 576p, 720p, 1080i, 1080p, 2160p |

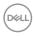

# **Preset Display Modes**

| Display Mode      | Horizontal<br>Frequency<br>(kHz) | Vertical<br>Frequency<br>(Hz) | Pixel Clock<br>(MHz) | Sync Polarity<br>(Horizontal/<br>Vertical) |
|-------------------|----------------------------------|-------------------------------|----------------------|--------------------------------------------|
| 720 x 400         | 31.5                             | 70.0                          | 28.3                 | -/+                                        |
| VESA, 640 x 480   | 31.5                             | 60.0                          | 25.2                 | -/-                                        |
| VESA, 640 x 480   | 37.5                             | 75.0                          | 31.5                 | -/-                                        |
| VESA, 800 x 600   | 37.9                             | 60.3                          | 40.0                 | +/+                                        |
| VESA, 800 x 600   | 46.9                             | 75.0                          | 49.5                 | +/+                                        |
| VESA, 1024 x 768  | 48.4                             | 60.0                          | 65.0                 | -/-                                        |
| VESA, 1024 x 768  | 60.0                             | 75.0                          | 78.8                 | +/+                                        |
| VESA, 1152 x 864  | 67.5                             | 75.0                          | 108.0                | +/+                                        |
| VESA, 1280 x 800  | 49.3                             | 60.0                          | 71.0                 | +/-                                        |
| VESA, 1280 x 1024 | 64.0                             | 60.0                          | 108.0                | +/+                                        |
| VESA, 1280 x 1024 | 80.0                             | 75.0                          | 135.0                | +/+                                        |
| VESA, 1600 x 1200 | 75.0                             | 60.0                          | 162.0                | +/+                                        |
| VESA, 1680 x 1050 | 65.29                            | 60.0                          | 146.25               | -/+                                        |
| VESA, 1920 x 1080 | 67.5                             | 60.0                          | 148.5                | +/+                                        |
| VESA, 1920 x 1200 | 74.04                            | 60.0                          | 154.0                | +/-                                        |
| VESA, 2048 x 1080 | 66.58                            | 60.0                          | 147.18               | +/-                                        |
| VESA, 2048 x 1152 | 70.99                            | 60.0                          | 156.75               | +/-                                        |
| CVT, 2048 x 1280  | 78.91                            | 60.0                          | 174.25               | +/-                                        |
| CVR, 2560 x 1440  | 88.8                             | 60.0                          | 241.5                | +/-                                        |
| CVT, 3840 x 2160  | 65.67                            | 30.0                          | 262.75               | +/+                                        |
| CVT, 3840 x 2160  | 133.31                           | 60.0                          | 534.0                | +/+                                        |

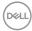

#### **Electrical Specifications**

| Video input signals       | Digital video signal for each differential line Per differential line at 100 ohm impedance |
|---------------------------|--------------------------------------------------------------------------------------------|
|                           | · DP / HDMI / USB-C signal input support                                                   |
| Input voltage/ frequency/ | 100-240 VAC / 50 or 60 Hz ± 3 Hz / 1.8 A                                                   |
| current                   | (maximum)                                                                                  |
| Inrush current            | 120 V: 42 A (Max.)                                                                         |
|                           | 240 V: 80 A (Max.)                                                                         |
| Power Consumption         | 0.2 W (Off Mode) <sup>1</sup>                                                              |
|                           | 0.2 W (Standby Mode) <sup>1</sup>                                                          |
|                           | 28.3 W (On Mode) <sup>1</sup>                                                              |
|                           | 145 W (Max) <sup>2</sup>                                                                   |
|                           | 24.66 W (P <sub>on</sub> ) <sup>3</sup>                                                    |
|                           | 78.17 kWh (TEC) <sup>3</sup>                                                               |

<sup>&</sup>lt;sup>1</sup> As defined in EU 2019/2021 and EU 2019/2013.

This document is informational only and reflects laboratory performance. Your product may perform differently, depending on the software, components and peripherals you ordered and shall have no obligation to update such information. Accordingly, the customer should not rely upon this information in making decisions about electrical tolerances or otherwise. No warranty as to accuracy or completeness is expressed or implied.

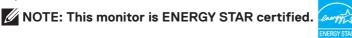

This product qualifies for ENERGY STAR in the factory default settings which can be restored by "Factory Reset" function in the OSD menu. Changing the factory default settings or enabling other features may increase power consumption that could exceed the ENERGY STAR specified limit.

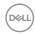

<sup>&</sup>lt;sup>2</sup> Max brightness and contrast setting with maximum power loading on all USB ports.

<sup>&</sup>lt;sup>3</sup> P<sub>on</sub>: Power consumption of On Mode as defined in Energy Star 8.0 version. TEC: Total energy consumption in kWh as defined in Energy Star 8.0 version.

# **Physical Characteristics**

| Connector type                        | · DP connector (DP in)                          |
|---------------------------------------|-------------------------------------------------|
| Cornector type                        | · HDMI connector                                |
|                                       | · USB-C connector                               |
|                                       | · USB 3.2 Gen1 (5 Gbps) downstream              |
|                                       | port connector x 4                              |
|                                       | · RJ45 connector                                |
| Signal cable type                     | · DP to DP 1.8 M cable                          |
|                                       | · USB-C 1 M cable                               |
|                                       | · USB-A to C 1.8 M cable                        |
| Dimensions (with stand)               |                                                 |
| Height (extended)                     | 618.67 mm (24.36 in.)                           |
| Height (compressed)                   | 468.67 mm (18.45 in.)                           |
| Width                                 | 712.40 mm (28.05 in.)                           |
| Depth                                 | 233.17 mm (9.18 in.)                            |
| Dimensions (without stand)            |                                                 |
| Height                                | 417.17 mm (16.42 in.)                           |
| Width                                 | 712.40 mm (28.05 in.)                           |
| Depth                                 | 56.18 mm (2.21 in.)                             |
| Stand dimensions                      |                                                 |
| Height (extended)                     | 483.30 mm (19.03 in.)                           |
| Height (compressed)                   | 436.50 mm (17.19 in.)                           |
| Width                                 | 300.00 mm (11.81 in.)                           |
| Depth                                 | 233.17 mm (9.18 in.)                            |
| Base                                  | 300.00 mm x 230.00 mm<br>(11.81 in. x 9.06 in.) |
| Weight                                |                                                 |
| Weight with packaging                 | 13.40 kg (29.53 lb.)                            |
| Weight with stand assembly and cables | 10.00 kg (22.04 lb.)                            |

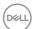

| Weight without stand assembly<br>(For wall mount or VESA mount<br>considerations - no cables) | 5.30 kg (11.68 lb.) |
|-----------------------------------------------------------------------------------------------|---------------------|
| Weight of stand assembly                                                                      | 4.30 kg (9.48 lb.)  |

#### **Environmental Characteristics**

#### Compliant Standards

- · ENERGY STAR certified Monitor.
- EPEAT registered where applicable. EPEAT registration varies by country. See <a href="https://www.epeat.net">https://www.epeat.net</a> for registration status by country.
- TCO Certified and TCO Certified Edge.
- · RoHS Compliant.
- · BFR/PVC Free monitor (excluding external cables).
- · Meets NFPA 99 leakage current requirements.
- · Arsenic-Free glass and Mercury-Free for the panel only.

| Temperature         |                                 |  |
|---------------------|---------------------------------|--|
| Operating           | 0°C to 40°C (32°F to 104°F)     |  |
| Non-operating       | -20°C to 60°C (-4°F to 140°F)   |  |
| Humidity            |                                 |  |
| Operating           | 20% to 80% (non-condensing)     |  |
| Non-operating       | 5% to 90% (non-condensing)      |  |
| Altitude            |                                 |  |
| Operating           | 5,000 m (16,404 ft.) (maximum)  |  |
| Non-operating       | 12,192 m (40,000 ft.) (maximum) |  |
| Thermal dissipation | 494.76 BTU/hour (maximum)       |  |
|                     | 70.29 BTU/hour (On Mode)        |  |

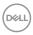

# **Pin Assignments**

# DP Port (in)

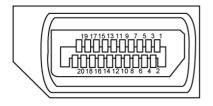

| Pin number | 20-pin side of the connected signal cable |  |
|------------|-------------------------------------------|--|
| 1          | ML3(n)                                    |  |
| 2          | GND                                       |  |
| 3          | ML3(p)                                    |  |
| 4          | ML2(n)                                    |  |
| 5          | GND                                       |  |
| 6          | ML2(p)                                    |  |
| 7          | ML1(n)                                    |  |
| 8          | GND                                       |  |
| 9          | ML1(p)                                    |  |
| 10         | MLO(n)                                    |  |
| 11         | GND                                       |  |
| 12         | MLO(p)                                    |  |
| 13         | CONFIG1                                   |  |
| 14         | CONFIG2                                   |  |
| 15         | AUX CH (p)                                |  |
| 16         | GND                                       |  |
| 17         | AUX CH (n)                                |  |
| 18         | Hot Plug Detect                           |  |
| 19         | Return                                    |  |
| 20         | DP_PWR                                    |  |

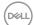

#### **HDMI Port**

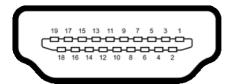

| Pin number | 19-pin side of the connected signal cable |
|------------|-------------------------------------------|
| 1          | TMDS DATA 2+                              |
| 2          | TMDS DATA 2 SHIELD                        |
| 3          | TMDS DATA 2-                              |
| 4          | TMDS DATA 1+                              |
| 5          | TMDS DATA 1 SHIELD                        |
| 6          | TMDS DATA 1-                              |
| 7          | TMDS DATA 0+                              |
| 8          | TMDS DATA 0 SHIELD                        |
| 9          | TMDS DATA 0-                              |
| 10         | TMDS CLOCK+                               |
| 11         | TMDS CLOCK SHIELD                         |
| 12         | TMDS CLOCK-                               |
| 13         | CEC                                       |
| 14         | Reserved (N.C. on device)                 |
| 15         | DDC CLOCK (SCL)                           |
| 16         | DDC DATA (SDA)                            |
| 17         | DDC/CEC Ground                            |
| 18         | +5 V POWER                                |
| 19         | HOT PLUG DETECT                           |

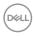

#### **USB-C Port**

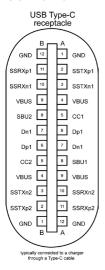

| Pin       | Signal | Pin | Signal |
|-----------|--------|-----|--------|
| <b>A1</b> | GND    | B12 | GND    |
| A2        | SSTXp1 | B11 | SSRXp1 |
| A3        | SSTXn1 | B10 | SSRXn1 |
| A4        | VBUS   | В9  | VBUS   |
| A5        | CC1    | B8  | SBU2   |
| A6        | Dp1    | В7  | Dn1    |
| A7        | Dn1    | В6  | Dp1    |
| A8        | SBU1   | B5  | CC2    |
| A9        | VBUS   | B4  | VBUS   |
| A10       | SSRXn2 | В3  | SSTXn2 |
| A11       | SSRXp2 | B2  | SSTXp2 |
| A12       | GND    | B1  | GND    |

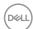

#### **Universal Serial Bus (USB)**

This section gives you information about the USB ports available on your monitor.

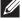

NOTE: This monitor is Super speed USB 5Gbps (USB 3.2 Gen1) and Highspeed USB 2.0 compatible.

Your computer has the following USB ports:

4 downstream - Super speed USB 5Gbps (USB 3.2 Gen1)

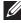

NOTE: The monitor's USB ports work only when the monitor is on or in Standby mode. If you turn off the monitor and then turn it on, the attached peripherals may take a few seconds to resume normal functionality.

#### Super speed USB 5Gbps (USB 3.2 Gen1)

| Transfer speed | Data rate | Maximum power supported (each port) |
|----------------|-----------|-------------------------------------|
| Super speed    | 5 Gbps    | 4.5 W                               |
| Hi-Speed       | 480 Mbps  | 2.5 W                               |
| Full speed     | 12 Mbps   | 2.5 W                               |

#### USB 3.2 Gen1 (5Gbps) Downstream Port

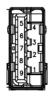

| Pin number | Signal     | Pin number | Signal     |
|------------|------------|------------|------------|
| 1          | VBUS       | 6          | StdA_SSRX+ |
| 2          | D-         | 7          | GND_DRAIN  |
| 3          | D+         | 8          | StdA_SSTX- |
| 4          | GND        | 9          | StdA_SSTX+ |
| 5          | StdA_SSRX- | Shell      | Shield     |

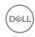

#### **RJ45 Port (Connector Side)**

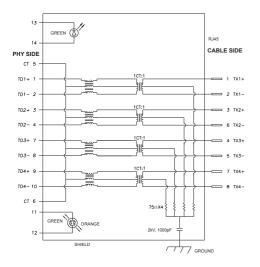

| Pin | Signal | Pin | Signal            |
|-----|--------|-----|-------------------|
| 1   | TD1 +  | 8   | TD3 -             |
| 2   | TD1 -  | 9   | TD4 +             |
| 3   | TD2 +  | 10  | TD4 -             |
| 4   | TD2 -  | 11  | GREEN_OR-<br>ANGE |
| 5   | CT     | 12  | GREEN_OR-<br>ANGE |
| 6   | CT     | 13  | GREEN             |
| 7   | TD3 +  | 14  | GREEN             |

#### **Driver Installation**

Install the Realtek USB GBE Ethernet Controller Driver available for your system. This is available for download at <a href="https://www.dell.com/support">https://www.dell.com/support</a> under the "Driver and download" section.

Network (RJ45) data rate via USB-C max speed is 1000 Mbps.

NOTE: This LAN port is 1000Base-T IEEE 802.3az compliant, supporting Mac Address (Printed on model label) Pass-thru (MAPT), Wake-on-LAN (WOL) from standby mode (S3 only) and UEFI\*PXE Boot function, these 3 features depend on BIOS setting and OS version.

\* UEFI stands for Unified Extensible Firmware Interface.

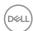

#### **RJ45 Connector LED Status:**

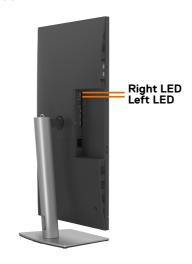

| LED       | Color          | Description                                                                                                    |  |
|-----------|----------------|----------------------------------------------------------------------------------------------------|--|
| Right LED | Amber or Green | Speed indicator:  • Amber On - 1000 Mbps                                                                                                  |  |
|           |                | <ul><li>Green On - 100 Mbps</li><li>Off - 10 Mbps</li></ul>                                                                               |  |
| Left LED  | Green          | Link / Activity indicator:  · Blinking - Activity on the port.  · Green On - Link is being established.  · Off - Link is not established. |  |

NOTE: RJ45 cable is non in-box standard accessory.

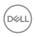

#### Plug-and-Play

You can install the monitor in any Plug-and-Play-compatible system. The monitor automatically provides the computer system with its extended display identification data (EDID) using display data channel (DDC) protocols so the computer can configure itself and optimize the monitor settings. Most monitor installations are automatic; you can select different settings if desired. For more information about changing the monitor settings, see **Operating the Monitor**.

## **LCD Monitor Quality and Pixel Policy**

During the LCD monitor manufacturing process, it is not uncommon for one or more pixels to become fixed in an unchanging state which are hard to see and do not affect the display quality or usability. For more information on LCD Monitor Pixel Policy, see Dell support site at: https://www.dell.com/pixelguidelines

## **Handling and Moving Your Display**

To ensure the monitor is handled safely when lifting or moving it, follow the guidelines mentioned below:

- Before moving or lifting the monitor, turn off your computer and the monitor.
- · Disconnect all cables from the monitor.
- · Place the monitor in the original box with the original packing materials.
- Hold the bottom edge and the side of the monitor firmly without applying excessive pressure when lifting or moving the monitor.

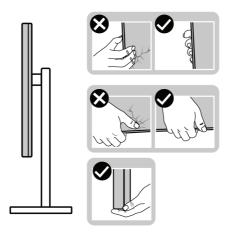

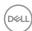

• When lifting or moving the monitor, ensure the screen is facing away from you and do not press on the display area to avoid any scratches or damage.

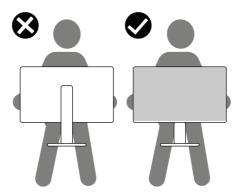

- $\cdot$  When transporting the monitor, avoid any sudden shock or vibration to it.
- When lifting or moving the monitor, do not turn the monitor upside down while holding the stand base or stand riser. This may result in accidental damage to the monitor or cause personal injury.

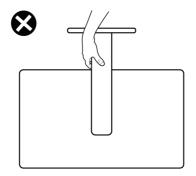

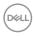

#### **Maintenance Guidelines**

#### **Cleaning Your Monitor**

MARNING: Before cleaning the monitor, unplug the monitor power cable from the electrical outlet.

△ CAUTION: Read and follow the Safety instructions before cleaning the monitor.

For best practices, follow the instructions in the list below when unpacking, cleaning, or handling your monitor:

- To clean your anti-static screen, lightly dampen a soft, clean cloth with water. If possible, use a special screen-cleaning tissue or solution suitable for the antistatic coating. Do not use benzene, thinner, ammonia, abrasive cleaners, or compressed air.
- Use a lightly-dampened, warm cloth to clean the monitor. Avoid using detergent
  of any kind as some detergents leave a milky film on the monitor.
- If you notice white powder when you unpack your monitor, wipe it off with a cloth.
- Handle your monitor with care as a darker-colored monitor may get scratched and show white scuff marks more than a lighter-colored monitor.
- To help maintain the best image quality on your monitor, use a dynamically changing screen saver and turn off your monitor when not in use.

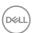

# **Setting Up the Monitor**

# **Connecting the Stand**

- NOTE: The stand riser and stand base are detached when the monitor is shipped from the factory.
- NOTE: The following instructions are applicable only for the stand that was shipped with your monitor. If you are connecting a stand that you purchased from any other source, follow the set up instructions that were included with the stand.
- CAUTION: Place monitor of a flat, clean, and soft surface to avoid scratching the display panel.

#### To attach the monitor stand:

- 1. Align and place the stand riser on the stand base.
- 2. Open the screw handle at the bottom of the stand base and turn it clockwise to secure the stand assembly.
- **3.** Close the screw handle.

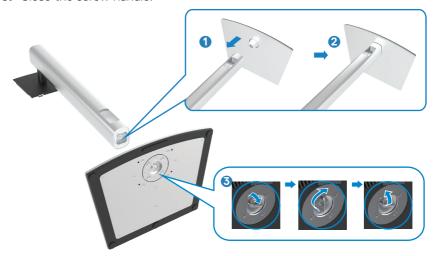

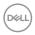

**4.** Open the protective cover on the monitor to access the VESA slot on the monitor.

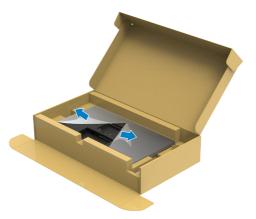

**5.** Slide the tabs on the stand riser into the slots on the display back cover and press down the stand assembly to snap it into place.

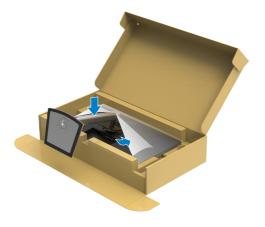

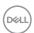

**6.** Hold the stand riser and lift the monitor carefully, then place it on a flat surface.

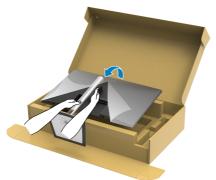

- NOTE: Hold the stand riser firmly when lifting the monitor to avoid any accidental damage.
  - **7.** Lift the protective cover from the monitor.

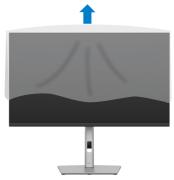

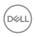

#### Using the Tilt, Swivel, and Vertical Extension

NOTE: The following instructions are applicable only for the stand that was shipped with your monitor. If you are connecting a stand that you purchased from any other source, follow the set up instructions that were included with the stand.

#### Tilt, Swivel and Vertical Extension

With the stand attached to the monitor, you can tilt the monitor for the most comfortable viewing angle.

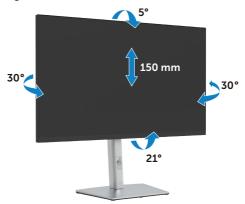

NOTE: The stand is detached when the monitor is shipped from the factory.

# **Rotating the Monitor**

Before you rotate the monitor, your monitor should be fully vertically extended and fully tilted up to avoid hitting the bottom edge of the monitor.

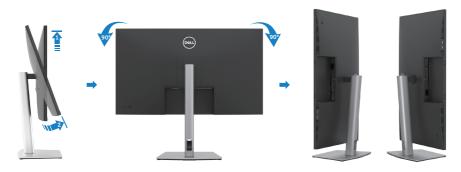

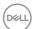

- NOTE: To use the Display Rotation function (Landscape versus Portrait view) with your Dell computer, you require an updated graphics driver that is not included with this monitor. To download the graphics driver, go to <a href="https://www.dell.com/support">https://www.dell.com/support</a> and see the Download section for Video Drivers for latest driver updates.
- NOTE: When in the Portrait View Mode, you may experience performance degradation in graphic-intensive applications (3D Gaming and so on).

#### Adjusting the Rotation Display Settings of Your System

After you have rotated your monitor, you need to complete the procedure below to adjust the Rotation Display Settings of your System.

NOTE: If you are using the monitor with a non-Dell computer, you need to go the graphics driver website or your computer manufacturer website for information on rotating the 'contents' on your display.

To adjust the Rotation Display Settings:

- 1. Right-click on the desktop and click Properties.
- 2. Select the Settings tab and click Advanced.
- **3.** If you have an AMD graphics card, select the Rotation tab and set the preferred rotation.
- **4.** If you have an NVIDIA graphics card, click the NVIDIA tab, in the left-hand column select NVRotate, and then select the preferred rotation.
- **5.** If you have an Intel® graphics card, select the Intel graphics tab, click Graphic Properties, select the Rotation tab, and then set the preferred rotation.
- MOTE: If you do not see the rotation option or it is not working correctly, go to <a href="https://www.dell.com/support">https://www.dell.com/support</a> and download the latest driver for your graphics card.

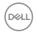

# **Organizing Your Cables**

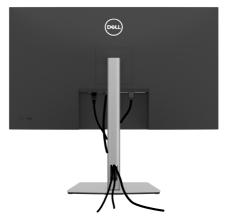

After connecting all necessary cables to your monitor and computer, (see **Connecting Your Monitor** for cable attachment) organize all cables as shown above.

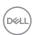

## **Connecting Your Monitor**

MARNING: Before you begin any of the procedures in this section, follow the Safety Instructions.

To connect your monitor to the computer:

- **1.** Turn off your computer.
- 2. Connect the HDMI, DP or USB-C cable from your monitor to the computer.
- **3.** Turn on your monitor.
- **4.** Select the correct input source from the OSD Menu on your monitor and then turn on your computer.
- NOTE: P3222QE default setting is DP 1.4. A DP 1.1 Graphic card may not display normally.

#### Connecting the HDMI Cable

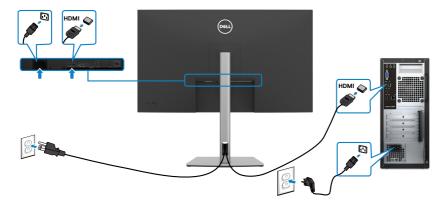

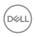

#### Connecting the DP Cable

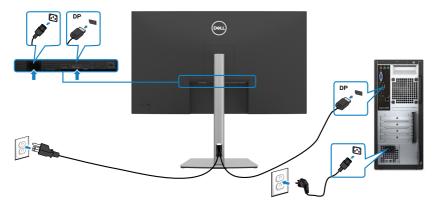

## Connecting the USB Type-C® Cable (C to C)

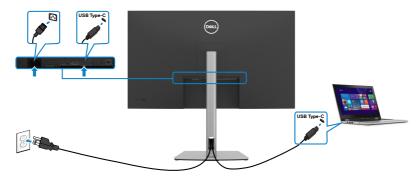

The USB-C port on your monitor:

- · Can be used as USB-C or DisplayPort 1.4, alternatively.
- · Supports USB Power Delivery (PD), with profiles up to 65 W.
- NOTE: Regardless of the power requirement/actual power consumption of your laptop, or the remaining power runtime in your battery, the Dell P3222QE monitor is designed to supply power delivery of up to 65 W to your laptop.

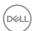

| Rated power (on laptops that have USB-C with Power Delivery) | Maximum charging power |
|--------------------------------------------------------------|------------------------|
| 45 W                                                         | 45 W                   |
| 65 W                                                         | 65 W                   |
| 90 W                                                         | Not supported          |
| 130 W                                                        | Not supported          |

# Connecting the USB Type-C Cable (A to C)

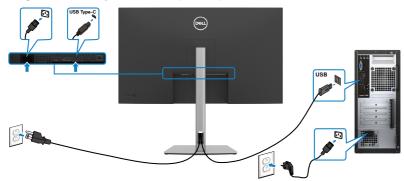

# Connecting the Monitor for RJ45 Cable (Optional)

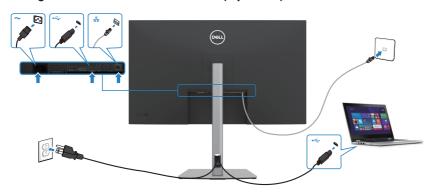

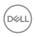

## **Dell Power Button Sync (DPBS)**

Your monitor is designed with Dell Power Button Sync (DPBS) feature to allow you to control PC system power state from the monitor power button. This feature is only supported with Dell platform which has built-in DPBS function, and is only supported over USB-C interface.

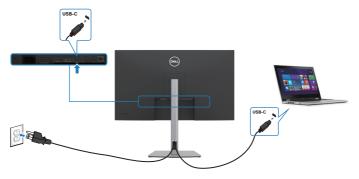

To make sure the DPBS function works for the first time, perform the following steps on the DPBS supported platform in the **Control Panel** first.

# NOTE: DPBS only supports the USB-C upstream port.

1. Go to Control Panel.

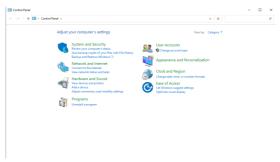

2. Select **Hardware and Sound**, followed by **Power Options**.

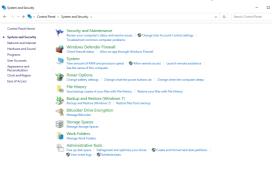

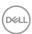

3. Go to System Settings.

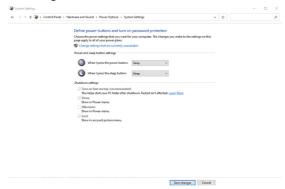

 In the drop-down menu of When I press the power button, there are a few options for selection namely Do nothing/Sleep/Hibernate/Shut down. You can select Sleep/Hibernate/Shut down.

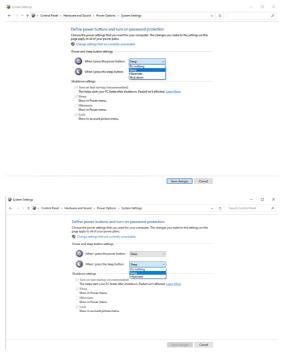

**NOTE:** Do not select **Do nothing**, otherwise the monitor power button will not be able to sync with PC system power state.

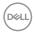

#### Connecting the Monitor for DPBS for the First Time

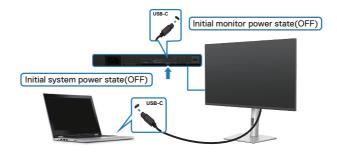

For the first time setting up the DPBS function:

- 1. Make sure both the PC and monitor is OFF.
- 2. Press the monitor power button to turn ON the monitor.
- **3.** Connect the USB-C cable from the PC to the monitor.
- **4.** Both the monitor and PC will turn ON normally except Dell Optiplex 7090/3090 Ultra platform.
- 5. When you connect the Dell Optiplex 7090/3090 Ultra platform, you may see both the monitor and PC will turn ON momentarily. Wait for a while (approximately 6 seconds) and both the PC and monitor will turn OFF. When you press either the monitor power button or PC power button, both the PC and monitor will turn ON. The PC system power state is in sync with the monitor power button.
- NOTE: When the monitor and PC are both at power OFF state for the first time, it is recommended that you turn ON the monitor first, then connect the USB-C cable from the PC to the monitor.
- NOTE: You can power the Dell PC\* Ultra platform using its DC adaptor jack. Alternatively, you can power the Dell PC\* Ultra platform using the monitor's USB-C cable via Power Delivery (PD); please set USB-C Charging \$\ighthrow\$ 65 W to On in Off Mode.
- \* Ensure to check the Dell PC for DBPS supportability.

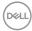

#### **Using DPBS Function**

#### Waking on the USB-C cable

When you connect the USB-C cable, the Monitor/PC state is as follows:

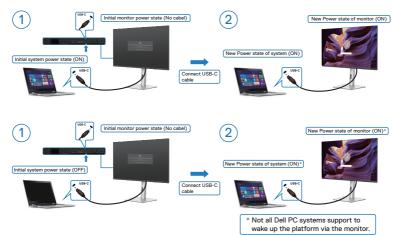

When you press the monitor power button or PC power button, the Monitor/PC state is as follows:

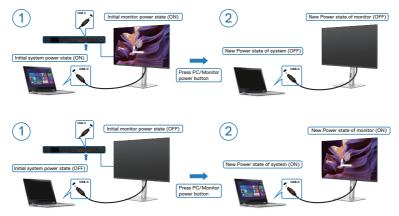

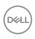

When the monitor and the PC power state are both ON, **press and hold the monitor power button for 4 seconds**, the screen prompt will ask if you would like to shut down the PC.

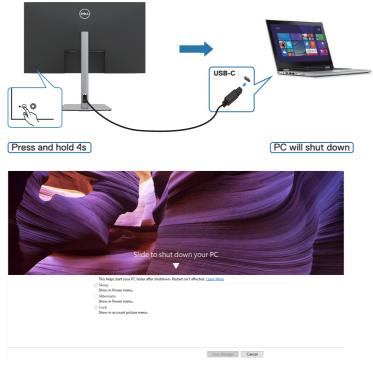

• When the monitor and the PC power state are both ON, **press and hold the monitor power button for 10 seconds**, the PC will shut down.

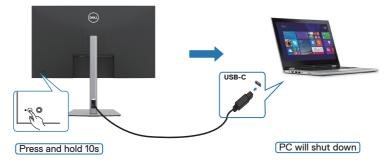

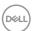

#### Connecting the Monitor for USB-C

The Dell PC\* Ultra platform has two USB-C ports, so both Monitor 1 and Monitor 2 power state can sync with the PC.

While the PC and two monitors are in an initially ON power state, by pressing the power button on Monitor 1 or Monitor 2 will turn OFF the PC, Monitor 1, and Monitor 2.

\* Ensure to check the Dell PC for DBPS supportability.

NOTE: DPBS only supports the USB-C upstream port.

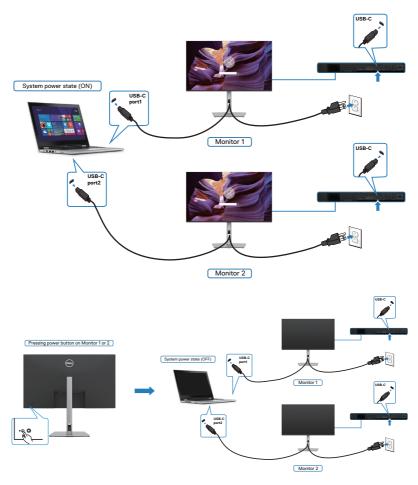

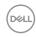

Ensure to set **USB-C Charging 65W** to **On in Off Mode**. When the PC and two monitors are in an initially OFF power state, pressing the power button on Monitor 1 or Monitor 2 will turn ON the PC, Monitor 1, and Monitor 2.

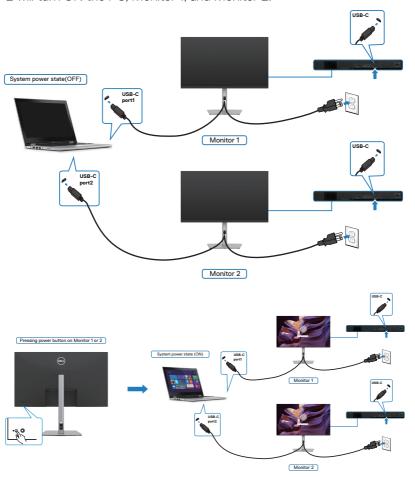

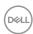

### **Securing Your Monitor Using Kensington Lock (Optional)**

The security lock slot is located at the bottom of the monitor. (See **Security lock slot**)

For more information on using the Kensington lock (purchased separately), see the documentation that is shipped with the lock.

Secure your monitor to a table using the Kensington security lock.

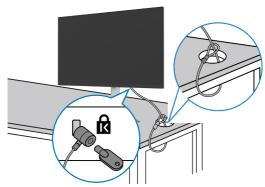

NOTE: The image is for the purpose of illustration only. Appearance of the lock may vary.

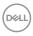

### Removing the Monitor Stand

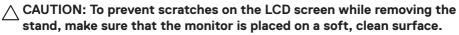

NOTE: The following instructions are applicable only for the stand that was shipped with your monitor. If you are connecting a stand that you purchased from any other source, follow the set up instructions that were included with the stand.

#### To remove the stand:

- 1. Place the monitor on a soft cloth or cushion.
- 2. Press and hold the stand-release button.
- **3.** Lift the stand up and away from the monitor.

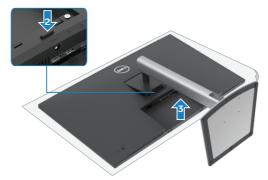

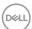

## Wall Mounting (Optional)

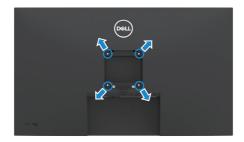

NOTE: Use M3 x 6 mm screws to connect the monitor to the wall-mounting kit.

Refer to the instructions that come with the VESA-compatible wall mounting kit.

- 1. Place the monitor on a soft cloth or cushion on a stable, flat table.
- 2. Remove the stand.
- **3.** Use a Phillips crosshead screwdriver to remove the four screws securing the plastic cover.
- **4.** Attach the mounting bracket from the wall mounting kit to the monitor.
- **5.** Mount the monitor on the wall by following the instructions that comes with the wall mounting kit.

NOTE: For use only with UL or CSA or GS-listed wall mount bracket with minimum weight/load bearing capacity of 21.2 kg (46.7 lb.).

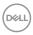

# **Operating the Monitor**

# **Turning On the Monitor**

Press the button to turn on the monitor.

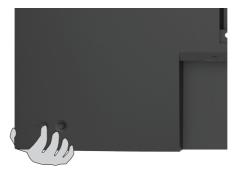

## **Using the Joystick Control**

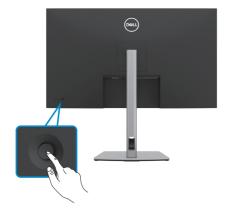

To modify the OSD adjustments using the Joystick control on the rear end of the monitor, do the following:

- 1. Press the Joystick to open the OSD Menu Launcher.
- 2. Move the Joystick up/down/left/right to toggle between the OSD menu options.

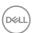

#### **Joystick Functions**

## Functions Description

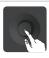

Press Joystick to open the OSD Menu Launcher.

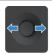

For right and left navigation.

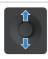

For up and down navigation.

## Using the Menu Launcher

Press the Joystick to open the OSD Menu Launcher.

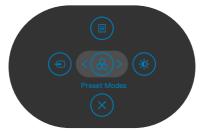

Menu Launcher

- · Toggle the Joystick **Up** to open the **Main Menu**.
- Toggle the Joystick **Left** or **Right** to select the desired **Shortcut Keys**.
- · Toggle the Joystick **Down** to **Exit**.

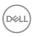

#### Menu Launcher Details

The following table describes the Menu Launcher icons:

| Menu Launcher icons | Description                                       |
|---------------------|---------------------------------------------------|
|                     | Opens the On-Screen Display (OSD).                |
|                     | See Using the Main Menu.                          |
| Main Menu           |                                                   |
| <b>(</b>            | Sets the <b>Input Source</b> .                    |
| Input Source        |                                                   |
| (Shortcut key 1)    |                                                   |
|                     | Allows to choose from a list of <b>Preset</b>     |
| <b>(&amp;)</b>      | Color Modes.                                      |
| Preset Modes        |                                                   |
| (Shortcut key 2)    |                                                   |
|                     | To directly access the <b>Brightness/Contrast</b> |
| ( <b>*</b> )        | adjustment sliders.                               |
| Brightness/Contrast |                                                   |
| (Shortcut key 3)    |                                                   |
|                     | Exits from he OSD main menu.                      |
| $(\mathbf{x})$      | LARG HOLLING GOD HIGH HIGHAI                      |
| Exit                |                                                   |
| EXIL                |                                                   |

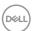

#### Front-Panel Button

Use the buttons on the front of the monitor to adjust the image settings.

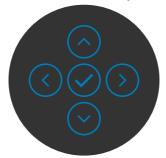

| Fro | nt Panel Button | Description                                                                                        |
|-----|-----------------|----------------------------------------------------------------------------------------------------|
| 1   |                 | Use the ${\bf Up}$ (increase) and ${\bf Down}$ (decrease) buttons to adjust items in the OSD menu. |
|     | Up Down         |                                                                                                    |
| 2   | <b>(</b>        | Use the <b>Previous</b> button to go back to the previous menu.                                    |
|     | Previous        |                                                                                                    |
| 3   | Next            | Use the <b>Next</b> button to confirm your selection.                                              |
| 4   | Tick            | Use the <b>Tick</b> button to confirm your selection.                                              |

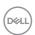

# Using the Main Menu

| Icon | Menu and<br>Submenus | Description                                                                                                  |                       |                                            |  |
|------|----------------------|----------------------------------------------------------------------------------------------------|-----------------------|--------------------------------------------|--|
| 380  | Brightness/          | Activates <b>Brightness/Contrast</b> adjustment.                                                             |                       |                                            |  |
|      | Contrast             | (DOLL) 32 Monitor                                                                                            |                       |                                            |  |
|      |                      | Brightness/Contrast  C) Input Source  C) Color  Display  Menu  The Personalize  D) Others                    | 79%                   | 72% < Est                                  |  |
|      | Brightness           | Adjusts the luminan                                                                                          | ce of the backli      | ght (Range: 0 - 100).                      |  |
|      |                      | Move the Joystick <b>Up</b> to increase brightness.                                                          |                       |                                            |  |
|      |                      | Move the Joystick I                                                                                          | <b>Down</b> to decrea | se brightness.                             |  |
|      | Contrast             | Adjust the <b>Brightness</b> first, and then adjust <b>Contrast</b> only if further adjustment is necessary. |                       |                                            |  |
|      |                      | Move the Joystick <b>U</b> Joystick <b>Down</b> to d                                                         | -                     | contrast and Move the st (Range: 0 - 100). |  |
|      |                      |                                                                                                    | -                     | degree of difference the monitor screen.   |  |

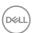

| con | Menu and<br>Submenus                | Description                                                                                                    |
|-----|-------------------------------------|----------------------------------------------------------------------------------------------------|
| Ð   | Input Source                        | Selects between different video inputs that are connected to your monitor.                                                                                                    |
|     |                                     | © 32 Monitor                                                                                                    |
|     |                                     | # Brightness/Contrast USS-C-(\$-65W)  6) Exput Startse DP  6) Color HDM                                                                                                    |
|     |                                     | □ Deplay     Auto Solicct     > On       □ Menu     Auto Solicct for USB-C     > Prompt for Multiple Inputs       ☆ Personalize     Rename Inputs     > USB-C (\$\frac{1}{2}\) 65W       □ Others     Reset Input Source                                                                                                    |
|     |                                     |                                                                                                    |
|     |                                     |                                                                                                    |
|     | USB-C ⇔ 65W                         | Select <b>USB-C 65W</b> input when you are using the <b>USB-C 65W</b> connector. Press the Joystick button to confirm the selection.                                                                                                    |
|     | USB-C ⇔ 65W  DP                     | <b>USB-C 65W</b> connector. Press the Joystick button to                                                                                                    |
|     |                                     | USB-C \$\infty\$ 65W connector. Press the Joystick button to confirm the selection.  Select DP input when you are using the DP (DisplayPort connector. Press the joystick button to confirm the                                                                                                    |
|     | DP                                  | USB-C 65W connector. Press the Joystick button to confirm the selection.  Select DP input when you are using the DP (DisplayPort connector. Press the joystick button to confirm the selection.  Select HDMI input when you are using the HDMI connector. Press the joystick button to confirm the                                                                                             |
|     | DP HDMI Auto Select Auto Select for | USB-C 65W connector. Press the Joystick button to confirm the selection.  Select DP input when you are using the DP (DisplayPort connector. Press the joystick button to confirm the selection.  Select HDMI input when you are using the HDMI connector. Press the joystick button to confirm the selection.  Allows you to scan for available input sources.                                 |
|     | DP HDMI Auto Select                 | USB-C 65W connector. Press the Joystick button to confirm the selection.  Select DP input when you are using the DP (DisplayPort connector. Press the joystick button to confirm the selection.  Select HDMI input when you are using the HDMI connector. Press the joystick button to confirm the selection.  Allows you to scan for available input sources.  Press to select this function. |

from another available input.

Allows you to **Rename Inputs**.

Press o to select this function.

defaults.

Rename Inputs

Reset Input Source

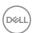

• No: The monitor will NOT auto switch to USB-C video

Resets your monitor's **Input Source** settings to the factory

#### Description

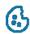

#### Color

Adjusts the color setting mode.

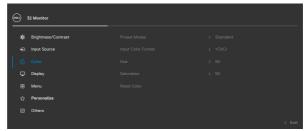

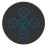

#### **Preset Modes**

Allows you to choose from a list of preset color mode.

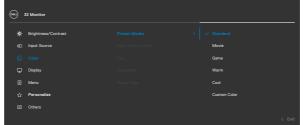

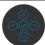

- **Standard:** Default color settings. This is the default preset mode.
- Movie: Ideal for movies.
- Game: Ideal for most gaming applications.
- Warm: Increases the color temperature. The screen appears warmer with a red/yellow tint.
- Cool: Decreases the color temperature. The screen appears cooler with blue tint.
- **Custom Color:** Allows you to manually adjust the color settings.

Press the joystick button to confirm the selection.

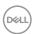

| con | Menu and<br>Submenus  | Description                                                                                                    |
|-----|-----------------------|----------------------------------------------------------------------------------------------------|
|     | Input Color<br>Format | Allows you to set the video input mode to:                                                                              |
|     |                       | • <b>RGB:</b> Select this option if your monitor is connected to a computer or a media player that supports RGB output. |
|     |                       | <ul> <li>YCbCr: Select this option if your media player supports<br/>only YCbCr output.</li> </ul>                      |
|     |                       | (au) 32 Monitor                                                                                                    |
|     |                       | # Brightness/Contrast                                                                                                   |
|     | Hue                   | Use Joystick <b>Up</b> or <b>Down</b> to adjust the <b>Hue</b> from 0 to 100.                                           |
|     |                       | <b>NOTE:</b> Hue adjustment is available only for <b>Movie</b> and <b>Game</b> mode.                                    |
|     | Saturation            | Use Joystick <b>Up</b> or <b>Down</b> to adjust the <b>Saturation</b> from 0 to 100.                                    |
|     |                       | <b>NOTE:</b> Saturation adjustment is available only for <b>Movie</b> and <b>Game</b> mode.                             |
|     | Reset Color           | Resets your monitor's color settings to the factory defaults.                                                           |

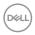

| Icon | Menu and<br>Submenus | Description                                  |
|------|----------------------|----------------------------------------------|
|      | Display              | Use the <b>Display</b> menu to adjust image. |

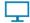

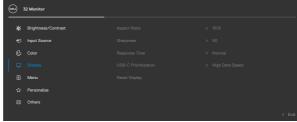

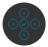

| Aspect Ratio   | Adjust the image ratio to 16:9, Auto Resize, 4:3, 1:1.                                                   |
|----------------|----------------------------------------------------------------------------------------------------|
| Sharpness      | Makes the image look sharper or softer.                                                                  |
|                | Move the joystick up and down to adjust the sharpness from '0' to '100'.                                 |
| Response Time  | Allows you to set the <b>Response Time</b> to <b>Normal</b> or <b>Fast</b> .                             |
| USB-C          | Allows you to specify the priority to transfer the data with                                             |
| Prioritization | high resolution (High Resolution) or high speed (High Data Speed) when using the USB-C port/DP alt mode. |

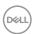

| Icon | Menu and<br>Submenus | Description                                                                                                    |  |                   |        |
|------|----------------------|----------------------------------------------------------------------------------------------------|--|-------------------|--------|
|      | Menu                 | Select this option to adjust the settings of the OSD, such as the languages of the OSD, the amount of time the menu remains on screen, and so on. |  |                   |        |
|      |                      | (Sett.) 32 Monitor                                                                                                    |  |                   |        |
|      |                      | Brightness/Contrast                                                                                                    |  |                   |        |
|      |                      | ● Input Source                                                                                                    |  |                   |        |
|      |                      | ⊕ Color                                                                                                    |  |                   |        |
|      |                      | Display                                                                                                    |  |                   |        |
|      |                      | ⊞ Menu                                                                                                    |  |                   |        |
|      |                      | ☆ Personalize                                                                                                    |  |                   |        |
|      |                      | ① Others                                                                                                    |  |                   |        |
|      |                      |                                                                                                    |  |                   | < Exit |
|      |                      |                                                                                                    |  | (3)<br>(3)<br>(3) |        |

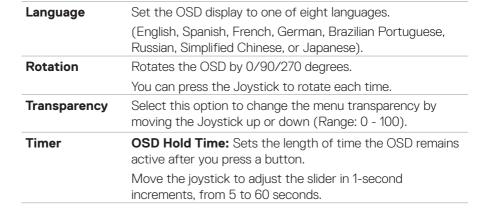

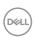

| Lock       | prevent people                                   | from accessing   | ne monitor locked, you can<br>g the controls. It also prevent<br>e monitors side-by-side |
|------------|--------------------------------------------------|------------------|------------------------------------------------------------------------------------------|
|            | (SQL) 32 Monitor                                 |                  |                                                                                          |
|            |                                                  |                  |                                                                                          |
|            | ÷io Brightness/Contrast  € Input Source          |                  |                                                                                          |
|            | Color □ Display                                  |                  |                                                                                          |
|            | ■ Menu ↑ Personalize                             |                  | ✓ Menu Buttons  Power Button                                                             |
|            | [j] Others                                       |                  | Menu + Power Buttons Disable < Exit                                                      |
|            |                                                  |                  |                                                                                          |
|            | • Menu Button                                    | s: Through OS    | SD to lock the Menu buttons.                                                             |
|            | <ul> <li>Power Buttor</li> </ul>                 | n: Through OS    | D to lock the Power button.                                                              |
|            | • Menu + Powe<br>Menu and Pow                    |                  | nrough OSD to lock the all of                                                            |
|            | • Disable: Move                                  | e the Joystick I | left and hold for 4 seconds.                                                             |
| Reset Menu | Resets all setting defaults.  Press (**) to sele |                  | Reset menu to the factory                                                                |

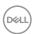

## Description

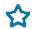

### Personalize

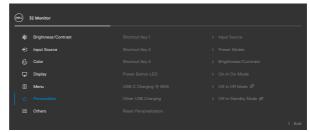

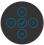

| Shortcut key 1           | Select from Preset Modes, Brightness/Contrast, Input                                                                                                    |  |
|--------------------------|----------------------------------------------------------------------------------------------------|--|
| Shortcut key 2           | Source, Aspect Ratio, Rotation, Display Info set as shortcut key.                                                                                                    |  |
| Shortcut key 3           |                                                                                                    |  |
| Power Button<br>LED      | Allows you to set the state of the power light to save energy.                                                                                                    |  |
| USB-C<br>Charging 💝      | Allows you to enable or disable <b>USB-C Charging</b> $\Leftrightarrow$ <b>65 W</b> charging function during monitor power off mode.                                 |  |
| 65 W                     | <b>NOTE:</b> When this function is enabled, you will be able to charge your notebook or mobile devices through the USB-C cable even when the monitor is powered Off. |  |
| Other USB<br>Charging    | Allows you to enable or disable <b>Other USB Charging</b> function during monitor Standby Mode.                                                                      |  |
|                          | <b>NOTE:</b> This option was previously called "USB" in older monitor firmware revisions.                                                                            |  |
| Reset<br>Personalization | Resets all settings under the <b>Personalize</b> menu to the factory preset values.  Press  to select this function.                                                 |  |

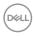

#### Description

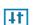

**Others** 

Select this option to adjust the OSD settings such as the  ${\bf DDC/CI}$ ,  ${\bf LCD}$  conditioning, and so on.

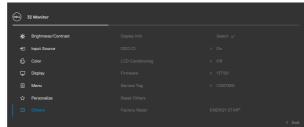

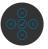

#### **Display Info**

Displays the monitor's current settings.

Press oto select this function.

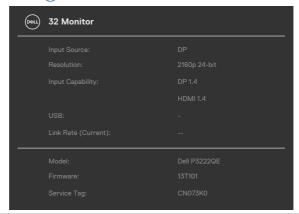

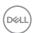

#### Description

#### DDC/CI

**DDC/CI** (Display Data Channel/Command Interface) allows your monitor parameters (brightness, color balance, and etc.) to be adjustable via the software on your computer. You can disable this feature by selecting **Off**. Enable this feature for best user experience and optimum performance of your monitor.

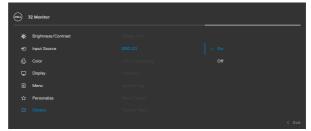

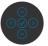

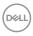

| con | Menu and<br>Submenus | Description                                                                      |                        |                                                              |           |
|-----|----------------------|----------------------------------------------------------------------------------|------------------------|--------------------------------------------------------------|-----------|
|     | LCD<br>Conditioning  | the degree of ir                                                                 | mage retention,        | age retention. De<br>the program may<br>feature by select    | take some |
|     |                      | (ONL) 32 Monitor                                                                 |                        |                                                              |           |
|     |                      | ·資· Brightness/Contrast  ① Input Source                                          |                        |                                                              |           |
|     |                      | Color □ Display                                                                  |                        |                                                              |           |
|     |                      | Menu                                                                             |                        |                                                              |           |
|     |                      | ☆ Personalize                                                                    |                        |                                                              |           |
|     |                      | Ⅲ Others                                                                         |                        |                                                              | < Exit    |
|     |                      |                                                                                  |                        |                                                              |           |
|     | Firmware             | Displays the <b>Firmware</b> version of your monitor.                            |                        |                                                              |           |
|     | Service Tag          | alphanumeric ic                                                                  | lentifier that allo    | Service Tag is a unws Dell to identify<br>ess warranty infor | the       |
|     |                      | <b>NOTE:</b> The Service Tag is also printed on a label lethe back of the cover. |                        | located at                                                   |           |
|     | Reset Others         | Resets all settir<br>defaults.                                                   | ngs under the <b>O</b> | thers menu to the                                            | e factory |
|     |                      | Droop (1) to cold                                                                | ect this function      |                                                              |           |

Restores all preset values to the factory default settings.

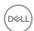

**Factory Reset** 

#### **Using the OSD Lock Function**

You can lock the front-panel control buttons to prevent access to the OSD menu and/or power button.

#### Use the Lock Menu to Lock the Button(s).

1. Select one of the following options.

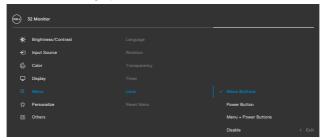

2. The following message appears.

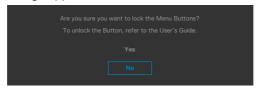

**3.** Select **Yes** to lock buttons. Once locked, pressing any control button will display the lock icon .

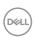

#### Use the Joystick to Lock the Button(s).

Press the left directional navigation of Joystick for four seconds, a menu appears on the screen.

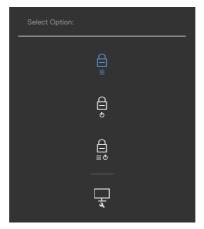

Select one of the following options:

| Options |                        | Description                                                                                                    |
|---------|------------------------|----------------------------------------------------------------------------------------------------|
| 1       |                        | Select this option to lock OSD menu function.                                                                    |
| M       | lenu Button lock       |                                                                                                    |
| 2<br>P  | ල්<br>ower Button lock | Use this option to lock power button. This will prevent the user to turn off the monitor using the power button. |
| 3       |                        | Use this option to lock OSD menu and power button to turn off the monitor.                                       |
| Menu a  | and Power Button loci  | k                                                                                                    |
| 4       |                        | Use this option to run the built-in diagnostics, see <b>Built-in Diagnostics</b> .                               |
| Ви      | uilt-in Diagnostics    |                                                                                                    |

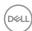

#### To Unlock the Button(s).

Press the left directional navigation of Joystick for four seconds until a menu appears on the screen. The following table describes the options to unlock the front-panel control buttons.

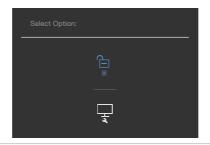

| Options |                                 | Description                                                                  |
|---------|---------------------------------|------------------------------------------------------------------------------|
| 1       |                                 | Use this option to unlock OSD menu function.                                 |
|         | Menu Button unlock              |                                                                              |
| 2       |                                 | Use this option to unlock power button to turn off the monitor.              |
|         | Power Button unlock             |                                                                              |
| 3       |                                 | Use this option to unlock OSD menu and power button to turn off the monitor. |
|         | Menu and Power Button<br>unlock |                                                                              |

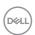

#### **Initial Setup**

When you select OSD items of **Factory Reset** in Other feature, the following message will appear:

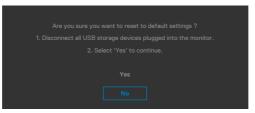

When you select 'Yes' to reset to default settings, the following message will appear:

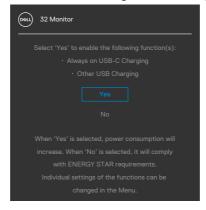

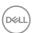

#### **OSD Warning Messages**

When the monitor does not support a particular resolution mode, you can see the following message:

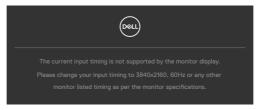

This means that the monitor cannot synchronize with the signal that it is receiving from the computer. See **Resolution specifications** for the Horizontal and Vertical frequency ranges addressable by this monitor. Recommended mode is  $3840 \times 2160$ .

You can see the following message before the DDC/CI function is disabled:

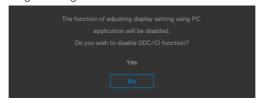

When the monitor enters the **Standby Mode**, the following message will appear:

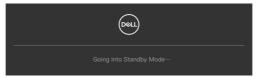

Activate the computer and wake up the monitor to gain access to the **OSD**. If you press any button other than the power button, the following messages will appear depending on the selected input:

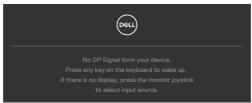

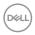

A message is displayed while the cable supporting DP alternate mode is connected to the monitor under the following conditions:

- When Auto Select for USB-C is set to Prompt for Multiple Inputs.
- · When the DP cable is connected to the monitor.

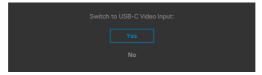

If the monitor connect with two ports or more, when the **Auto** of Input Source is selected, it will turn to the next port with signal.

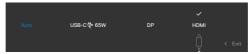

Select OSD items of **Off in Standby Mode \mathcal{D}** in Personalize feature, the following message will appear:

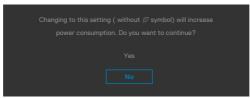

If adjust the Brightness level above the default level over 75%, the following message will appear:

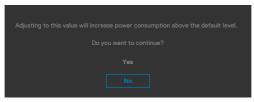

- $\cdot$   $\;$  When user selects "Yes", the power message is displayed only once.
- · When user select 'No', the power warning message will pop-up again.
- The power warning message will appear again only when the user does a Factory Reset from the OSD menu.

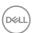

If either HDMI, DP or USB-C input is selected and the corresponding cable is not connected, a floating dialog box as shown below appears.

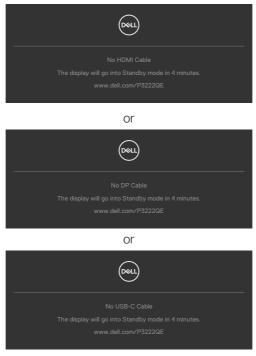

See  ${\bf Trouble shooting}$  for more information.

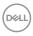

#### **Setting the Maximum Resolution**

To set the maximum resolution for the monitor:

In Windows 7. Windows 8 or Windows 8.1:

- **1.** For Windows 8 or Windows 8.1 only, select the Desktop tile to switch to classic desktop. For Windows Vista and Windows 7, skip this step.
- 2. Right-click on the desktop and click Screen Resolution.
- 3. Click the Dropdown list of the Screen Resolution and select 3840 x 2160.
- 4. Click OK.

In Windows 10 or Windows 11:

- 1. Right-click on the desktop and click **Display Settings**.
- 2. Click Advanced display settings.
- **3.** Click the dropdown list of Resolution and select **3840 x 2160**.
- 4. Click Apply.

If you do not see **3840 x 2160** as an option, you may need to update your graphics driver. Depending on your computer, complete one of the following procedures:

If you have a Dell desktop or portable computer:

 Go to https://www.dell.com/support enter your service tag, and download the latest driver for your graphics card.

#### If you are using a non-Dell computer (laptop or desktop):

- Go to your computer manufacturer's support website and download the latest graphic drivers.
- Go to your graphics card manufacturer's website and download the latest graphic drivers.

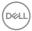

# **Troubleshooting**

MARNING: Before you begin any of the procedures in this section, follow the Safety Instructions.

#### **Self-Test**

Your monitor provides a self-test feature that allows you to check whether your monitor is functioning properly. If your monitor and computer are properly connected but the monitor screen remains dark, run the monitor self-test by performing the following steps:

- 1. Turn off both your computer and the monitor.
- 2. Unplug the video cable from the back of the computer. To ensure proper Self-Test operation, remove all digital and the analog cables from the back of computer.
- **3.** Turn on the monitor.

The floating dialog box should appear on-screen (against a black background), if the monitor cannot sense a video signal and is working correctly. While in self-test mode, the power LED remains white. Also, depending upon the selected input, one of the dialogs shown below will continuously scroll through the screen.

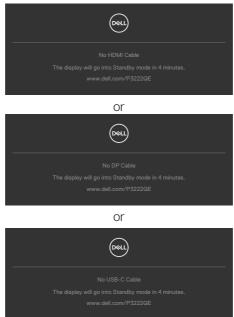

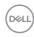

- **4.** This box also appears during normal system operation if the video cable becomes disconnected or damaged.
- **5.** Turn off your monitor and reconnect the video cable; then turn on both your computer and the monitor.

If your monitor screen remains blank after you use the previous procedure, check your video controller and computer, because your monitor is functioning properly.

## **Built-in Diagnostics**

Your monitor has a built-in diagnostic tool that helps you determine if the screen abnormality you are experiencing is an inherent problem with your monitor, or with your computer and video card.

NOTE: You can run the built-in diagnostics only when the video cable is unplugged and the monitor is in self-test mode.

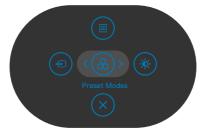

To run the built-in diagnostics:

- 1. Ensure that the screen is clean (no dust particles on the surface of the screen).
- 2. Press the left directional navigation of Joystick for four seconds until a menu appears on the screen.
- **3.** Using the joystick control, highlight the Diagnostics option and press the joystick button to start the diagnostics. A gray screen is displayed.
- **4.** Observe if the screen has any defects or abnormalities.
- 5. Toggle the joystick once again until a red screen is displayed.
- 6. Observe if the screen has any defects or abnormalities.
- 7. Repeat steps 5 and 6 until the screen displays green, blue, black, and white colors. Note any abnormalities or defects.

The test is complete when the text screen appears. To exit, toggle the joystick control again.

If you do not detect any screen abnormalities upon using the built-in diagnostic tool, the monitor is functioning properly. Check the video card and computer.

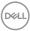

#### **Common Problems**

The following table contains general information about common monitor problems you might encounter and the possible solutions:

| Common<br>Symptoms         | What You<br>Experience           | Possible Solutions                                                                                                    |
|----------------------------|----------------------------------|----------------------------------------------------------------------------------------------------|
| No Video/<br>Power LED off | No picture                       | <ul> <li>Ensure that the video cable connecting the monitor and the computer is properly connected and secure.</li> <li>Verify that the power outlet is functioning properly using any other electrical equipment.</li> <li>Ensure that the power button is depressed fully.</li> <li>Ensure that the correct input source is selected in the Input Source menu.</li> </ul> |
| No Video/<br>Power LED on  | No picture or no<br>brightness   | <ul> <li>Increase brightness and contrast controls via OSD.</li> <li>Perform monitor self-test feature check.</li> <li>Check for bent or broken pins in the video cable connector.</li> <li>Run the built-in diagnostics.</li> <li>Ensure that the correct input source is selected in the Input Source menu.</li> </ul>                                                    |
| Missing Pixels             | LCD screen has spots             | <ul> <li>Cycle power on-off.</li> <li>Pixel that is permanently off is a natural defect that can occur in LCD technology.</li> <li>For more information on Dell Monitor Quality and Pixel Policy, see Dell Support site at: <a href="https://www.dell.com/support/monitors">https://www.dell.com/support/monitors</a></li> </ul>                                            |
| Stuck-on Pixels            | LCD screen has<br>bright spots   | <ul> <li>Cycle power on-off.</li> <li>Pixel that is permanently off is a natural defect that can occur in LCD technology.</li> <li>For more information on Dell Monitor Quality and Pixel Policy, see Dell Support site at: https://www.dell.com/support/monitors</li> </ul>                                                                                                |
| Brightness<br>Problems     | Picture too dim or too bright    | <ul><li>Reset the monitor to factory settings.</li><li>Adjust brightness and contrast controls via OSD.</li></ul>                                                                                                    |
| Safety Related<br>Issues   | Visible signs of smoke or sparks | <ul><li>Do not perform any troubleshooting steps.</li><li>Contact Dell immediately.</li></ul>                                                                                                    |

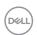

| Common<br>Symptoms                                                                               | What You<br>Experience                                                         | Possible Solutions                                                                                                    |
|--------------------------------------------------------------------------------------------------|--------------------------------------------------------------------------------|----------------------------------------------------------------------------------------------------|
| Intermittent<br>Problems                                                                         | Monitor<br>malfunctions on<br>& off                                            | <ul> <li>Ensure that the video cable connecting the monitor to the computer is connected properly and is secure.</li> <li>Reset the monitor to factory settings.</li> <li>Perform monitor self-test feature check to determine if the intermittent problem occurs in self-test mode.</li> </ul> |
| Missing Color                                                                                    | Picture missing color                                                          | <ul> <li>Perform monitor self-test.</li> <li>Ensure that the video cable connecting the monitor to the computer is connected properly and is secure.</li> <li>Check for bent or broken pins in the video cable connector.</li> </ul>                                                            |
| Wrong Color                                                                                      | Picture color<br>not good                                                      | <ul> <li>Try different Preset Modes in Color settings OSD.</li> <li>Adjust R/G/B value under Custom Color in Color menu OSD.</li> <li>Change the Input Color Format to RGB or YCbCr in the Color settings OSD.</li> <li>Run the built-in diagnostics.</li> </ul>                                |
| Image retention<br>from a static<br>image left on<br>the monitor for<br>a long period of<br>time | Faint shadow<br>from the static<br>image displayed<br>appears on the<br>screen | <ul> <li>Set the screen to turn off after a few minutes of screen idle time. These can be adjusted in Windows Power Options or Mac Energy Saver setting.</li> <li>Alternatively, use a dynamically changing screensaver.</li> </ul>                                                             |

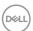

# **Product Specific Problems**

| Problem                                                                            | What you experience                                                               | Possible solutions                                                                                                    |
|------------------------------------------------------------------------------------|-----------------------------------------------------------------------------------|----------------------------------------------------------------------------------------------------|
| Screen image is<br>too small                                                       | Image is<br>centered on<br>screen, but<br>does not fill<br>entire viewing<br>area | <ul> <li>Check the <b>Aspect Ratio</b> setting in the <b>Display</b> menu OSD.</li> <li>Reset the monitor to factory settings.</li> </ul>                                                                                                    |
| Cannot adjust<br>the monitor<br>with the<br>buttons on the<br>front panel          | OSD does not<br>appear on the<br>screen                                           | Turn off the monitor, unplug the monitor power<br>cable, plug it back, and then turn on the monitor                                                                                                    |
| No Input Signal<br>when user<br>controls are<br>pressed                            | No picture, the<br>LED light is<br>white                                          | <ul> <li>Check the signal source. Ensure the computer is not in the power saving mode by moving the mouse or pressing any key on the keyboard.</li> <li>Check whether the signal cable is plugged in properly. Connect the signal cable again, if necessary.</li> <li>Reset the computer or video player.</li> </ul>                    |
| The picture<br>does not fill the<br>entire screen                                  | The picture cannot fill the height or width of the screen                         | <ul> <li>Due to different video formats (aspect ratio) of DVDs, the monitor may display in full screen.</li> <li>Run the built-in diagnostics.</li> </ul>                                                                                                    |
| No image when<br>using USB-C<br>connection<br>to computer,<br>laptop, and so<br>on | Black screen                                                                      | <ul> <li>Verify if the USB-C interface of the device can support DP alternate mode.</li> <li>Verify if the device required more than 65 W power charging.</li> <li>USB-C interface of device cannot support DP alternate mode.</li> <li>Set Windows to Projection mode.</li> <li>Ensure that the USB-C cable is not damaged.</li> </ul> |

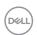

| Problem                                                                                            | What you experience                        | Possible solutions                                                                                                    |
|----------------------------------------------------------------------------------------------------|--------------------------------------------|----------------------------------------------------------------------------------------------------|
| No charging<br>when using<br>USB-C<br>connection<br>to computer,<br>laptop, and so<br>on           | No charging                                | <ul> <li>Verify if the device can support one of 5 V/9 V/15 V/20 V charging profiles.</li> <li>Verify if the Notebook requires a &gt;65 W power adaptor.</li> <li>If the Notebook requires a &gt;65 W power adaptor, it may not charge with the USB-C connection.</li> <li>Ensure that you use only Dell approved adapter or the adapter that comes with the product.</li> <li>Ensure that the USB-C cable is not damaged.</li> </ul> |
| Intermittent<br>charging when<br>using USB-C<br>connection to<br>computer,<br>laptop, and so<br>on | Intermittent<br>charging                   | <ul> <li>Check if the maximum power consumption of device is over 65 W.</li> <li>Ensure that you use only Dell approved adapter or the adapter that comes with the product.</li> <li>Ensure that the USB-C cable is not damaged.</li> </ul>                                                                                                    |
| Refresh rate<br>drop to 30 Hz<br>or color bits<br>drop to 6 bits                                   | Refresh rate<br>drop or color<br>bits drop | <ul> <li>The monitor is 2 Lane default for USB-C, it<br/>need to switch the USB-C priortizaiotn to high<br/>resolution for full performance image for DP 1.2<br/>platform.</li> </ul>                                                                                                    |
| No network connection                                                                              | Network<br>dropped or<br>intermittent      | <ul> <li>Do not toggle Off/On the power button when<br/>network is connected, keeps the power button<br/>On.</li> </ul>                                                                                                    |

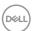

| Problem                         | What you experience                           | Possible solutions                                                                                                    |
|---------------------------------|-----------------------------------------------|----------------------------------------------------------------------------------------------------|
| The LAN port is not functioning | OS setting<br>or cable<br>connection<br>issue | <ul> <li>Ensure that the latest BIOS and drivers for your computer are installed on your computer.</li> <li>Ensure that the RealTek Gigabit Ethernet Controller is installed in the Windows Device Manager.</li> <li>If your BIOS Setup has a LAN/GBE Enabled/ Disabled option, make sure it is set to Enabled.</li> <li>Ensure that the Ethernet cable is connected securely on the monitor and the hub/router/ firewall.</li> <li>Check the status LED of the Ethernet cable to confirm connectivity. Re-connect both ends of the Ethernet cable if the LED is not lit.</li> <li>First power off the Computer and unplug the Type-C cable and power cord of the monitor. Then, power on the computer, plug in the monitor power cord the Type-C cable.</li> </ul> |

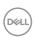

# Universal Serial Bus (USB) Specific Problems

| Specific<br>Symptoms                                                                          | What You<br>Experience                                                                                               | Possible Solutions                                                                                                    |
|-----------------------------------------------------------------------------------------------|----------------------------------------------------------------------------------------------------|----------------------------------------------------------------------------------------------------|
| USB interface is not working                                                                  | USB peripherals<br>are not working                                                                                   | <ul> <li>Check that your display is turned ON.</li> <li>Reconnect the upstream cable to your computer.</li> <li>Reconnect the USB peripherals (downstream connector).</li> <li>Turn off the monitor and turn it on again.</li> <li>Reboot the computer.</li> <li>Certain USB devices such as portable hard drives require higher power source; connect the drive to the computer directly.</li> </ul> |
| Super speed<br>USB 5Gbps<br>(USB 3.2 Gen1)<br>interface is<br>slow.                           | USB 3.2 Gen1<br>peripherals<br>working slowly<br>or not working<br>at all                                            | <ul> <li>Check that your computer is USB 3.2 Gen1-capable.</li> <li>Some computers have USB 3.2 Gen1, USB 2.0, and USB 1.1 ports. Ensure that the correct USB port is used.</li> <li>Reconnect the upstream cable to your computer.</li> <li>Reconnect the USB peripherals (downstream connector).</li> <li>Reboot the computer.</li> </ul>                                                           |
| Wireless USB<br>peripherals<br>stop working<br>when a USB 3.2<br>Gen1 device is<br>plugged in | Wireless USB peripherals responding slowly or only working as the distance between itself and its receiver decreases | <ul> <li>Increase the distance between the USB 3.2 Gen1 peripherals and the wireless USB receiver.</li> <li>Position your wireless USB receiver as close as possible to the wireless USB peripherals.</li> <li>Use a USB-extender cable to position the wireless USB receiver as far away as possible from the USB 3.2 Gen1 port.</li> </ul>                                                          |
| USB is not<br>working                                                                         | No USB<br>functionalities                                                                                            | Refer to input source and USB pairing table.                                                                                                    |

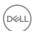

# **Appendix**

## FCC Notices (U.S. Only) and Other Regulatory Information

For FCC notices and other regulatory information, see the regulatory compliance website located at <a href="https://www.dell.com/regulatory\_compliance">https://www.dell.com/regulatory\_compliance</a>

## **Contacting Dell**

For customers in the United States, call 800-WWW-DELL (800-999-3355).

# **EU Product Database for Energy Label and Product Information Sheet**

P3222QE: https://eprel.ec.europa.eu/qr/557066

NOTE: If you do not have an active Internet connection, you can find contact information on your purchase invoice, packing slip, bill, or Dell product catalog.

Dell provides several online and telephone-based support and service options. Availability varies by country and product, and some services may not be available in your area.

#### To get online Monitor support content:

See https://www.dell.com/support/monitors

To contact Dell for sales, technical support, or customer service issues:

- 1. Go to https://www.dell.com/support
- 2. Verify your country or region in the Choose A Country/Region drop-down menu at the bottom-right corner of the page.
- **3.** Click Contact Us next to the country dropdown.
- 4. Select the appropriate service or support link based on your need.
- 5. Choose the method of contacting Dell that is convenient for you.

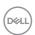